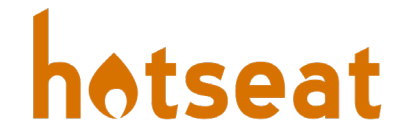

## Hotseat Space Setup

## Adding a Course in Hotseat

- 1. **Open** a web browser, **navigate** to [openhotseat.org,](https://www.openhotseat.org/) and **log in** using your Purdue Career Account credentials**.**
- 2. **Click** on 'Manage > Spaces' in the top navigation.

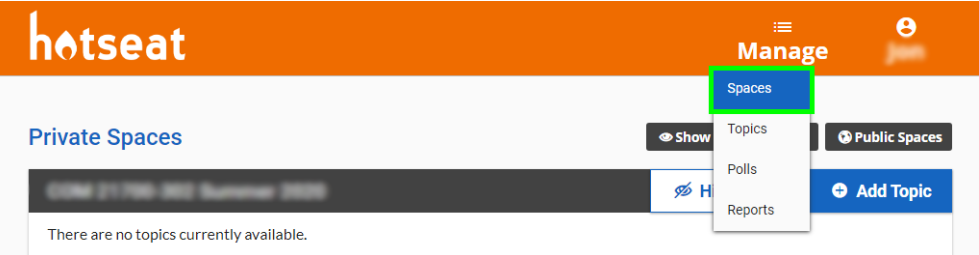

3. **Click** the '+ New Space' button.

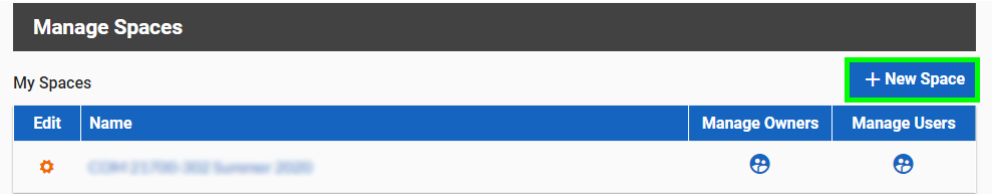

4. **Select** the course section(s) you would like to be connected to the Hotseat space. A name will be auto populated for you; you may change it if you would like. **Click** 'Save.'

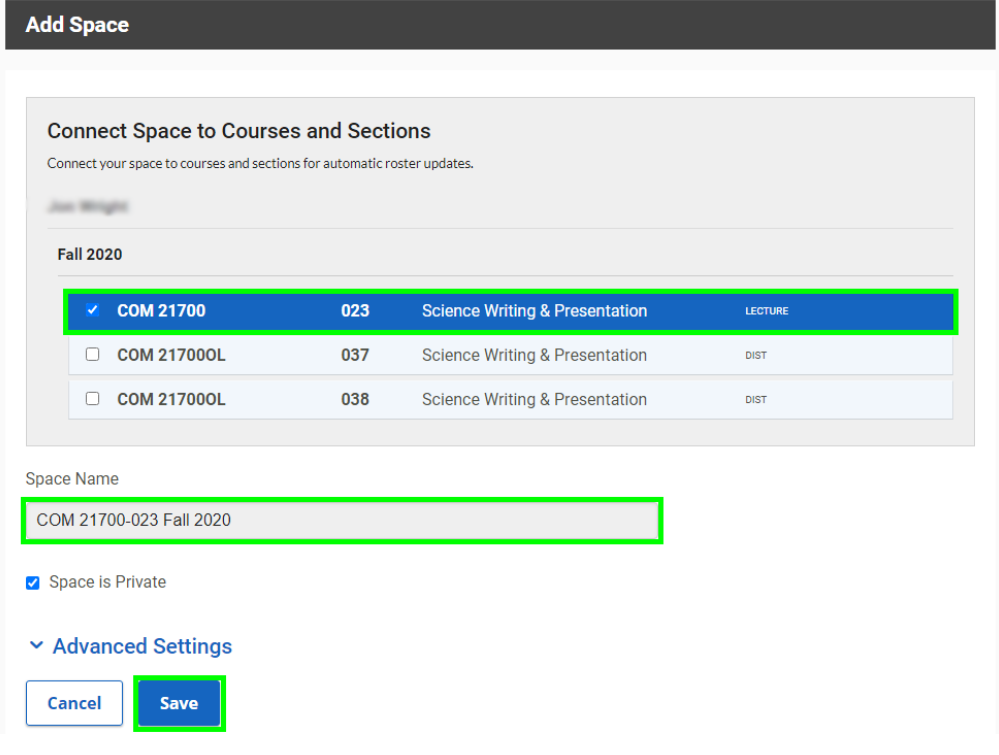

Teaching and Learning Technologies TLT@purdue.edu Last Updated: 8/17/2020

- 5. Your course roster will automatically be **synced** nightly by Hotseat throughout the semester.
- 6. If you would like to change your connected course sections later, you may **visit** 'Manage > Spaces.' Then, **click** on the gear icon next to the space name and **click** on 'Edit Space.'

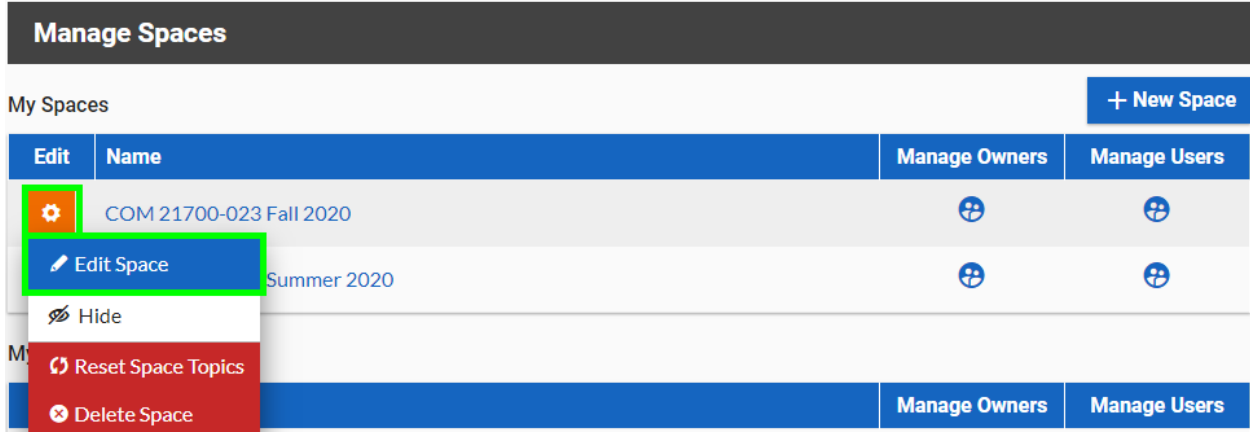